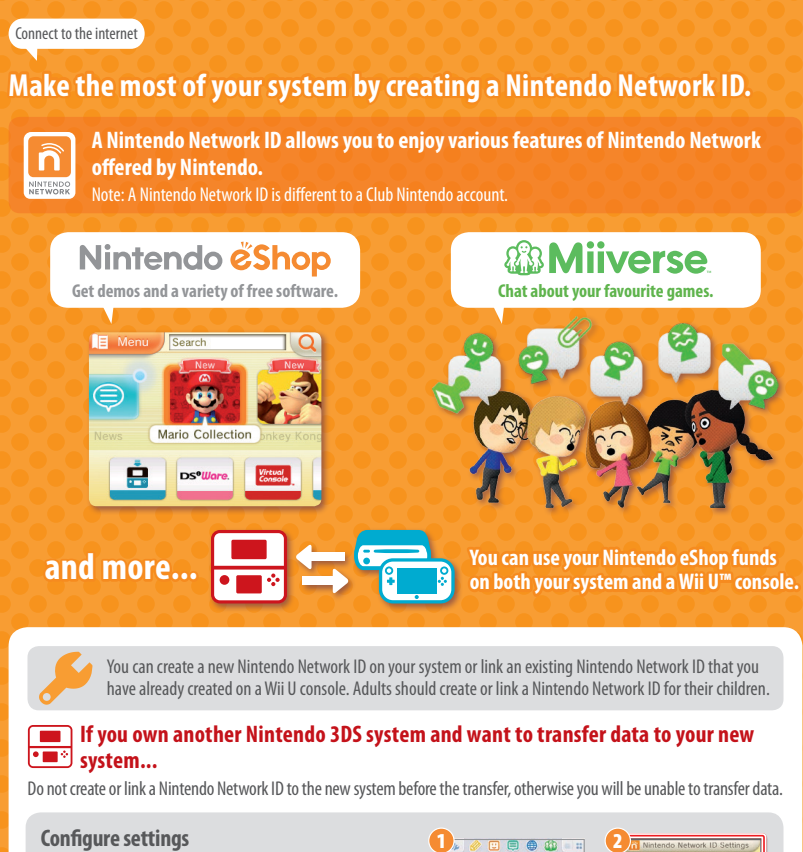

Open the System Settings on the HOME Menu, and then touch NINTENDO NETWORK ID SETTINGS to configure settings for an ID.

# System Settings

## **Nintendo**

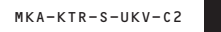

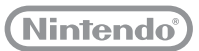

inewi NINTENDO<sub>2</sub>

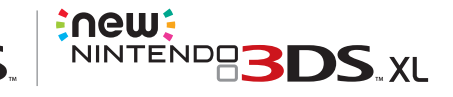

## **Quick-Start Guide**

**This guide explains how to configure your system, launch software and connect to the internet.**

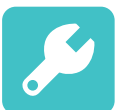

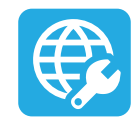

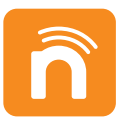

**Initial Settings Internet Settings Nintendo Network™ ID Settings**

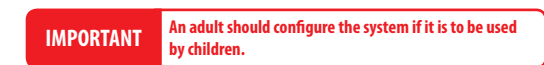

#### Note:

- All illustrations in this guide show the New Nintendo 3DS™ system.
- Be sure to read the Health and Safety Information section of the Operations Manual before use, and follow the instructions carefully.

Trademarks are property of their respective owners. Nintendo 3DS is a trademark of Nintendo. © 2014 Nintendo Co., Ltd.

## IMPORTANT INFORMATION FOR PARENTS **PLEASE READ!**

**Your system offers a variety of exciting features, but not all of them may be suitable for children. We have prepared special steps to make your system safe for your child.**

**During the initial setup of your system, you will be asked to set Parental Controls. Touch SET to begin, then follow the on-screen instructions.**

**Choose a PIN code to ensure that your child cannot change the settings you made. You can then set the following restrictions which are enabled by default:**

- **• SOFTWARE RATING restricts what games your child can play by age rating.**
- **INTERNET BROWSER prevents your child from browsing the internet.**
- **NINTENDO 3DS SHOPPING SERVICES restricts your child's use of Nintendo eShop and any other Nintendo 3DS shopping services.**
- **DISPLAY OF 3D IMAGES disables the 3D feature. The use of the 3D feature by children aged six and under may cause vision damage. It is highly recommended that only children over six should use the system in 3D mode.**
- **MIIVERSE restricts Miiverse™ functionality.**
- **SHARING IMAGES/ AUDIO /VIDEO /LONG TEXT DATA prevents your child from sending and receiving photos, images, sounds, videos and long messages.**
- **• ONLINE INTERACTION prevents your child from any online communication in games.**
- **• STREETPASS switches off StreetPass™. StreetPass allows automatic exchange of photos, images, videos and other content between two Nintendo 2DS™ / Nintendo 3DS systems that are close to each other.**
- **FRIEND REGISTRATION restricts registration of new friends. Registered friends can see the online status of your child and freely exchange messages and other content with your child.**
- **DS DOWNLOAD PLAY prevents your child from downloading Nintendo DS™ demos and playing multiplayer games using local wireless communication.**
- **• VIEWING DISTRIBUTED VIDEOS restricts the distributed videos your child can view.**

**Make sure you select DONE to save your settings.**

**To use Parental Controls or to change the settings after the initial setup has been completed, open the System Settings from the HOME Menu and select PARENTAL CONTROLS.**

**In addition, you can restrict your child's use of Nintendo Network™ services from PCs, smartphones and other devices. This option will be offered automatically when a Nintendo Network ID is first created or linked, and can be changed at any time by touching ACCESS FROM PCS AND OTHER DEVICES in the Nintendo Network ID Settings. Please also make sure that you have set up a PIN code in Parental Controls as detailed above to ensure that your child cannot make changes to settings.**

**Thank you. With these available options, your child will be able to safely enjoy using your system.**

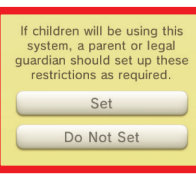

## **Contents**

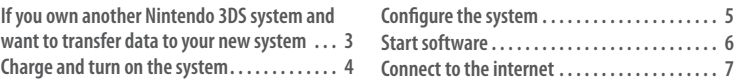

## **If you own another Nintendo 3DS system and want to transfer data to your new system**

## **Transfer your data before playing.**

After configuring initial settings for this system, owners of a system in the Nintendo 3DS family should perform a system transfer before play.

**CAUTION** If you have played on this system before transferring data from your old Nintendo 3DS system, then any save data created for downloadable or built-in software on this system will become unusable after the transfer.

## **System Transfer**

Nintendo 3DS / Nintendo 3DS XL / Nintendo 2DS New Nintendo 3DS / New Nintendo 3DS XL

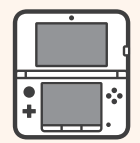

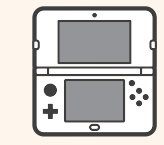

Software save data, Nintendo Network ID, etc.

### **Caution when removing microSDHC memory card**

Be sure to push the microSD card in until it clicks and pops out, then remove it. Failure to do so may lead to damage to the microSD card slot.

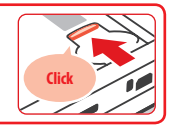

Please refer to the Operations Manual for further details about system transfers and removing the microSD card.

## **Charge and turn on the system**

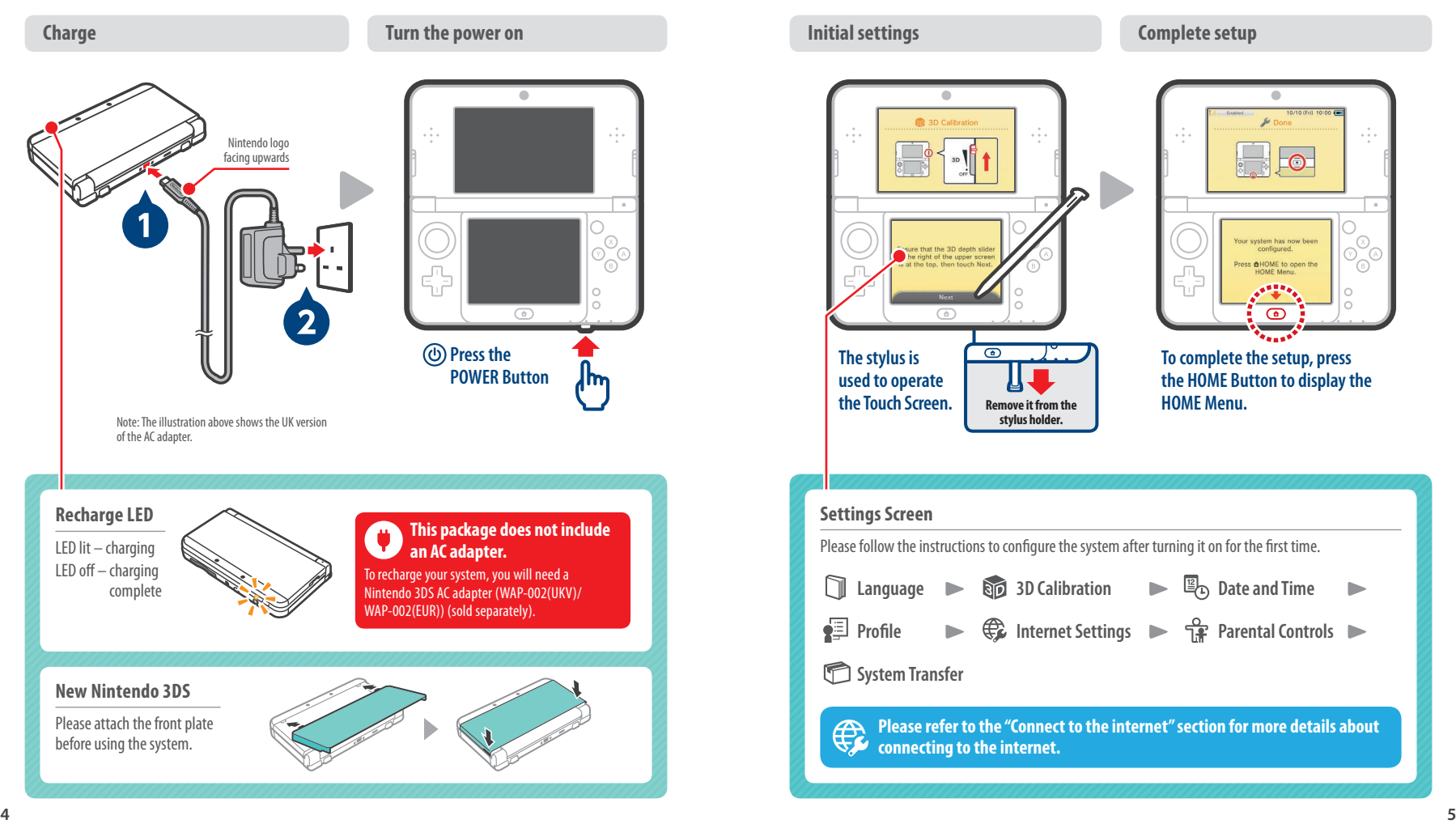

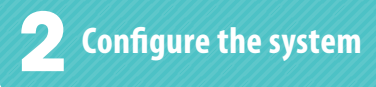

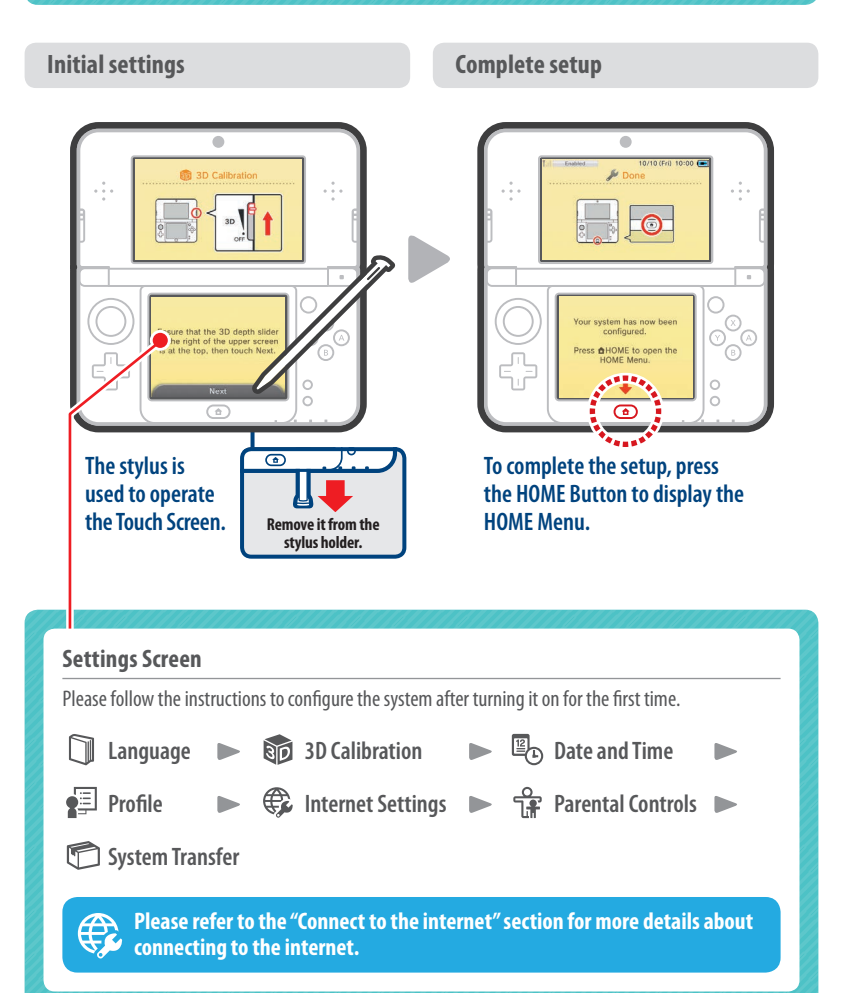

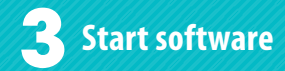

 $\bullet$ 1213 10/10 (Fri) 10:00  $0.011$ **DE 0 0**  $\circledcirc$ ere is nothing inserted into<br>the Game Card slot, ó <u>ිල</u> 帝 o  $\triangle$  $\overline{a}$  $\sqrt{11111}$ **Game Card (label facing downwards)**

**Insert the Game Card Card Open the software** 

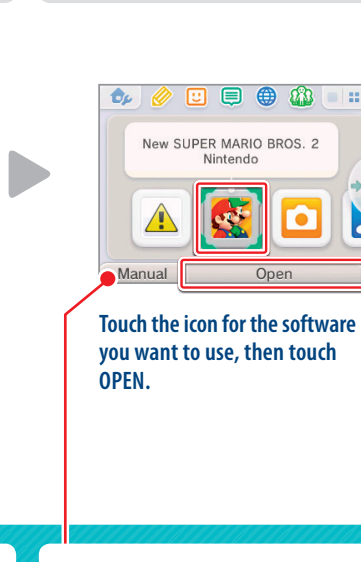

## **Inserting the Game Card**

Check which way the Game Card and the system are facing. Ensure that the power is turned off, or that the HOME Menu is displayed and no software is currently suspended, before inserting or removing a Game Card.

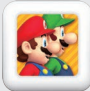

You can purchase the downloadable version of a title and play it wherever you go.

### **Need help?**

Just touch MANUAL to get help from the electronic manual of the software that you have selected.

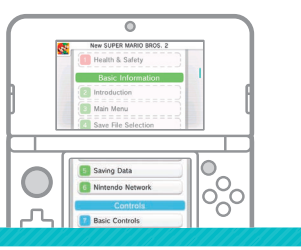

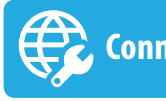

## **Start software Connect to the internet**

#### **Prepare your wireless access point**

A wireless connection is required to connect to the internet. A computer is needed to configure the settings on your wireless access point (router).

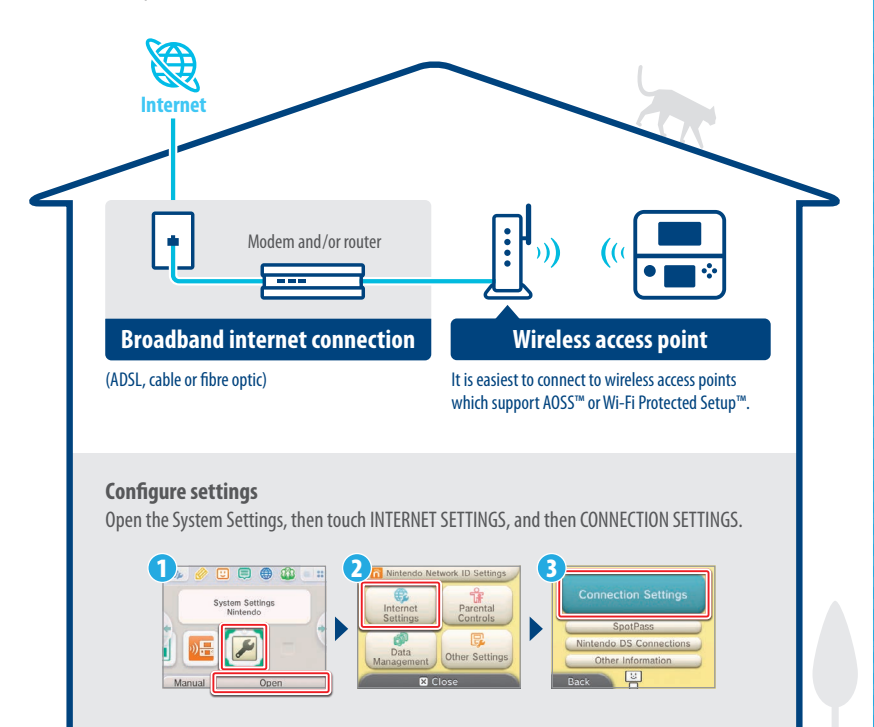

#### **Activating and deactivating wireless communication**

To activate or deactivate wireless communication, touch  $\mathcal{L}_{\epsilon}$  in the upper-left corner of the Touch Screen while on the HOME Menu to open the HOME Menu Settings, then touch ON or OFF under Wireless Communication.

**6 7** Please refer to the Operations Manual for further details.